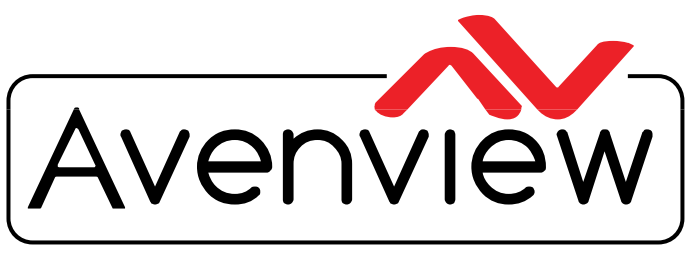

**Control Your Video** 

DEO WALLS VIDEO PROCESSORS VIDEO MATRIX SWITCHES EXTENDERSSPLITTERSWIRELESS CABLES & ACCESSORIES

# Installation Guide

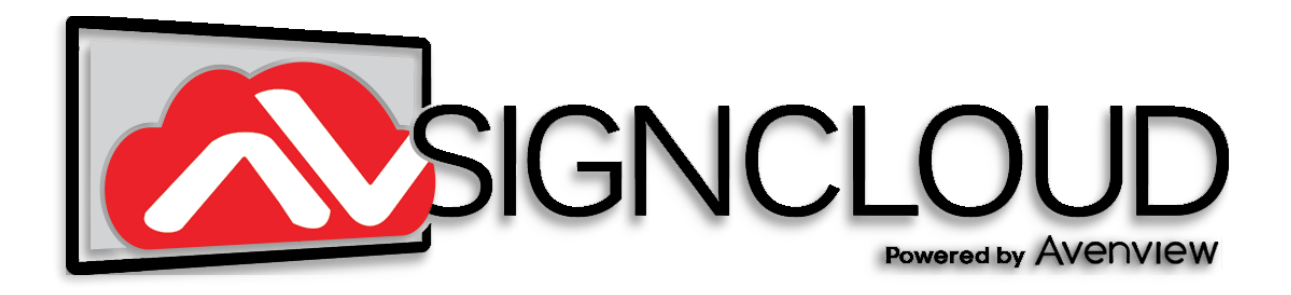

**© 2019 AVSignCloud.com C/O Avenview Inc. All rights reserved**. **The contents of this document are provided in connection with Avenview Inc. ("Avenview") products. Avenview makes no representations or warranties with respect to the accuracy or completeness of the contents of this publication and reserves the right to make changes to specifications and product descriptions at any time without notice. No license, whether express, implied, or otherwise, to any intellectual property rights is granted by this publication. Except as set forth in Avenview Standard Terms and Conditions of Sale, Avenview assumes no liability whatsoever, and disclaims any express or implied warranty, relating to its products of Avenview Inc. is strictly prohibited.**

#### Copyright

© 2019 Avenview Inc. All rights reserved.

The contents of this document are provided in connection with Avenview Inc. ("Avenview") products. Avenview makes no representations or warranties with respect to the accuracy or completeness of the contents of this publication and reserves the right to make changes to specifications and product descriptions at any time without notice. No license, whether express, implied, or otherwise, to any intellectual property rights is granted by this publication. Except as set forth in Avenview Standard Terms and Conditions of Sale, Avenview assumes no liability whatsoever, and disclaims any express or implied warranty, relating to its products of Avenview Inc. is strictly prohibited.

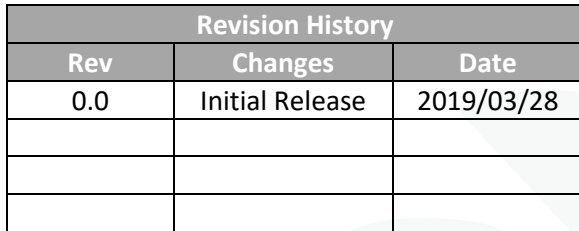

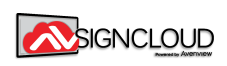

 $\mathbf{P}_{\mathbf{Q}}$ 

## Contents

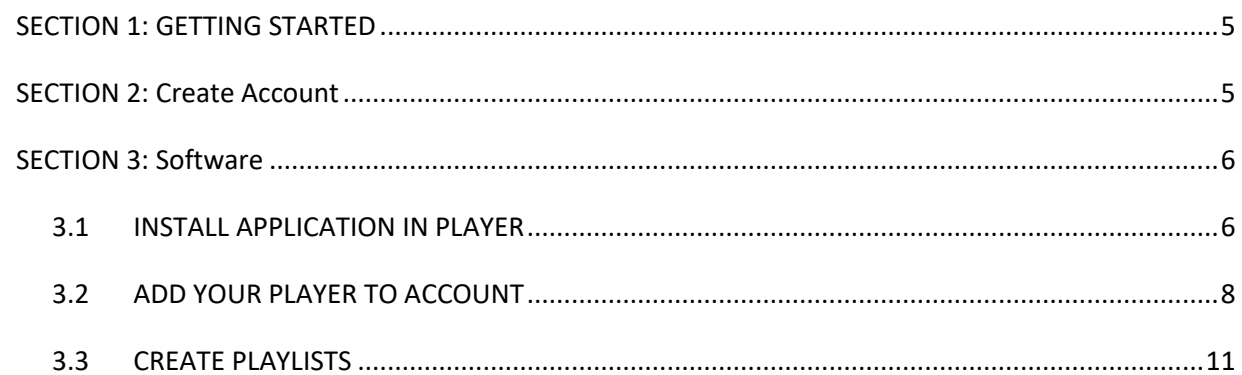

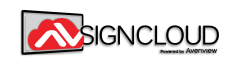

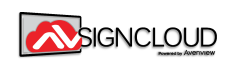

#### <span id="page-4-0"></span>**SECTION 1: GETTING STARTED**

**AVSignCloud is the Digital Signage Service that works anywhere in the world using just a simple web browser. This allows you to control your Signage Screen using any OS. The Player/Screen application is primarily Android-based and is compatible with Android KitKat+, Android TV, Amazon Fire OS and even on selected Chrome OS devices.**

#### <span id="page-4-1"></span>**SECTION 2: CREATE ACCOUNT**

Step #1: Go to<https://avsigncloud.com/SignUp.html> and fill the form.

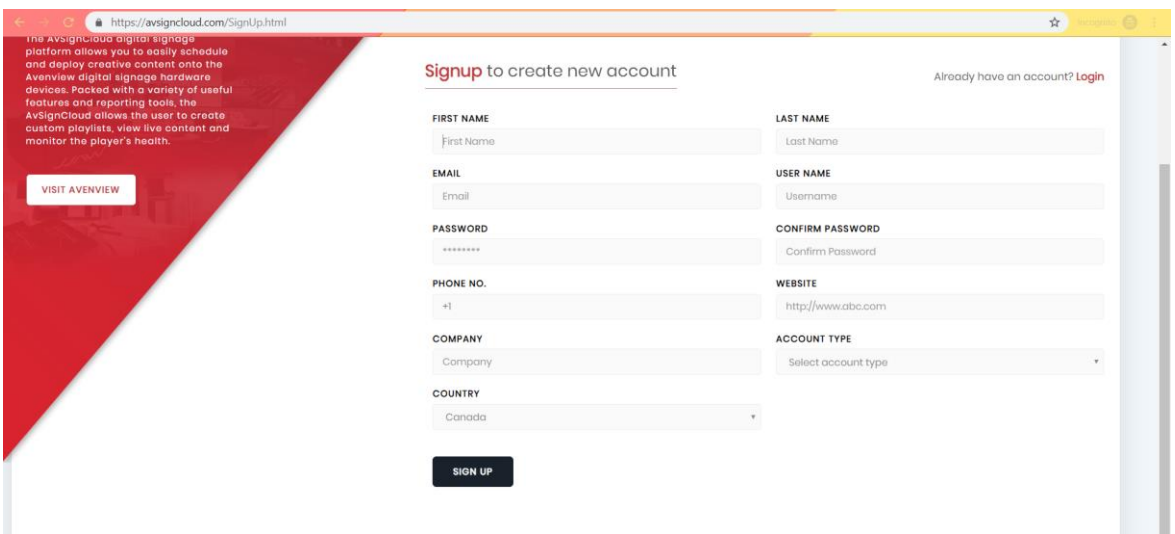

**Step #2:** Click 'ACTIVATE ACCOUNT' button in your inbox

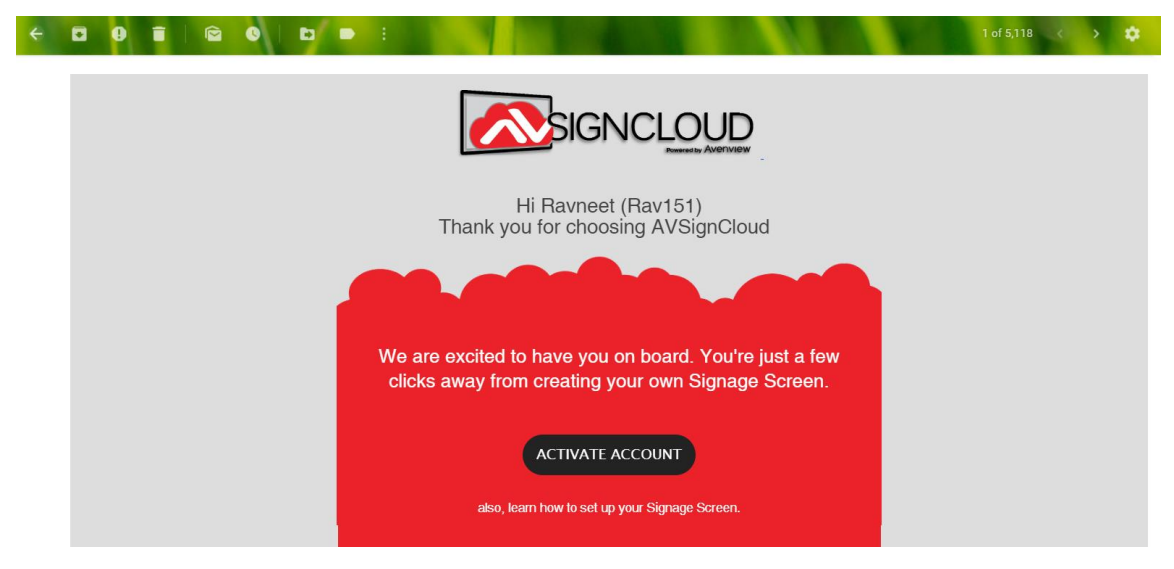

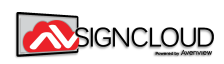

#### <span id="page-5-0"></span>**SECTION 3: SOFTWARE**

#### 3.1 INSTALL PLAYER APPLICATION

#### **Method #1:** Install directly from Google Play Store:

<https://play.google.com/store/apps/details?id=com.avenview.avsignapp>

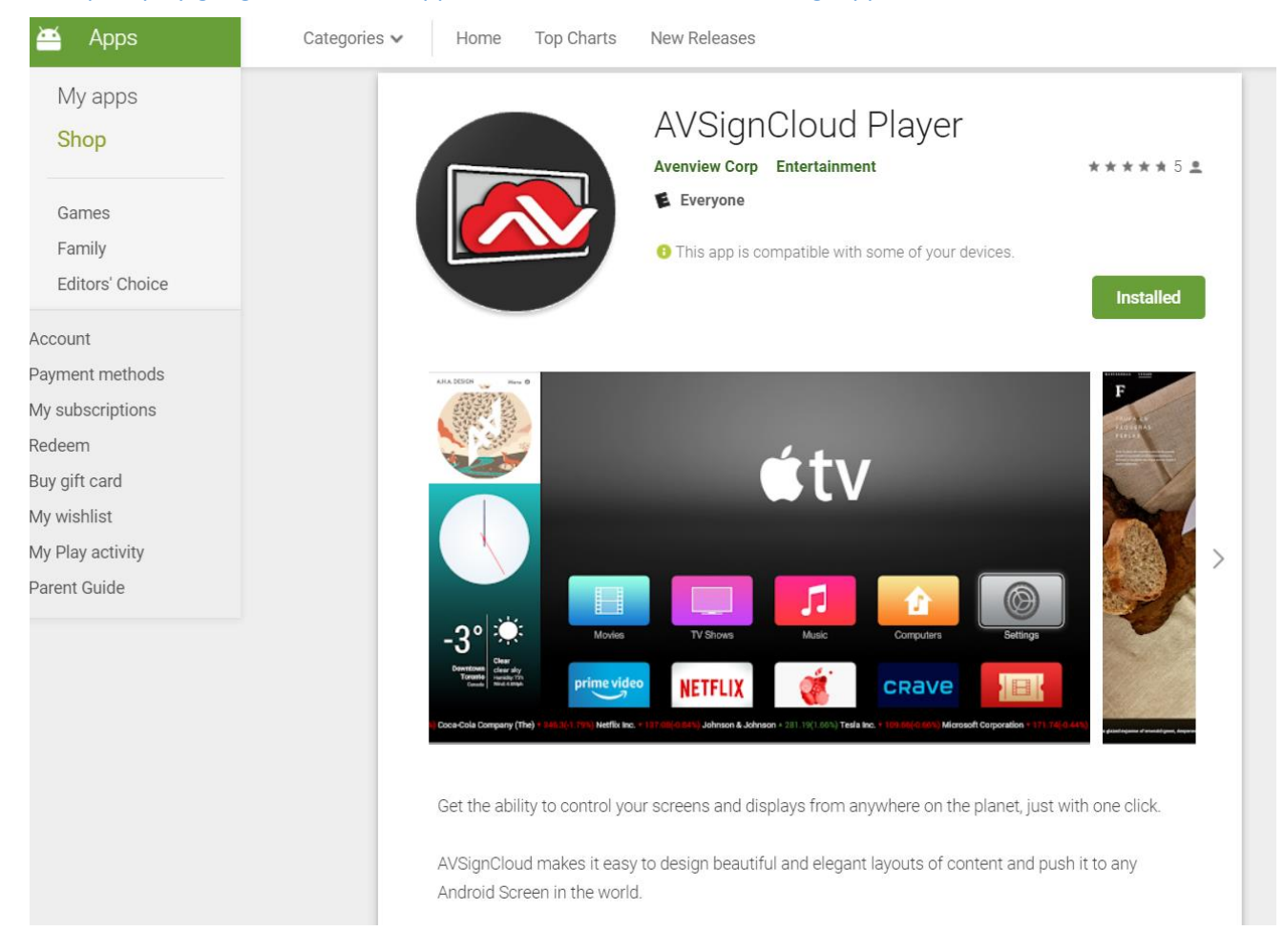

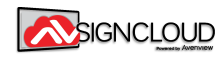

**Method #2:** Install Manually (For Android devices without Google Play Store APIs):

<https://avsigncloud.avenview.com/distribution/release/app-release.apk>

Then simply click on the file in the installer will start.

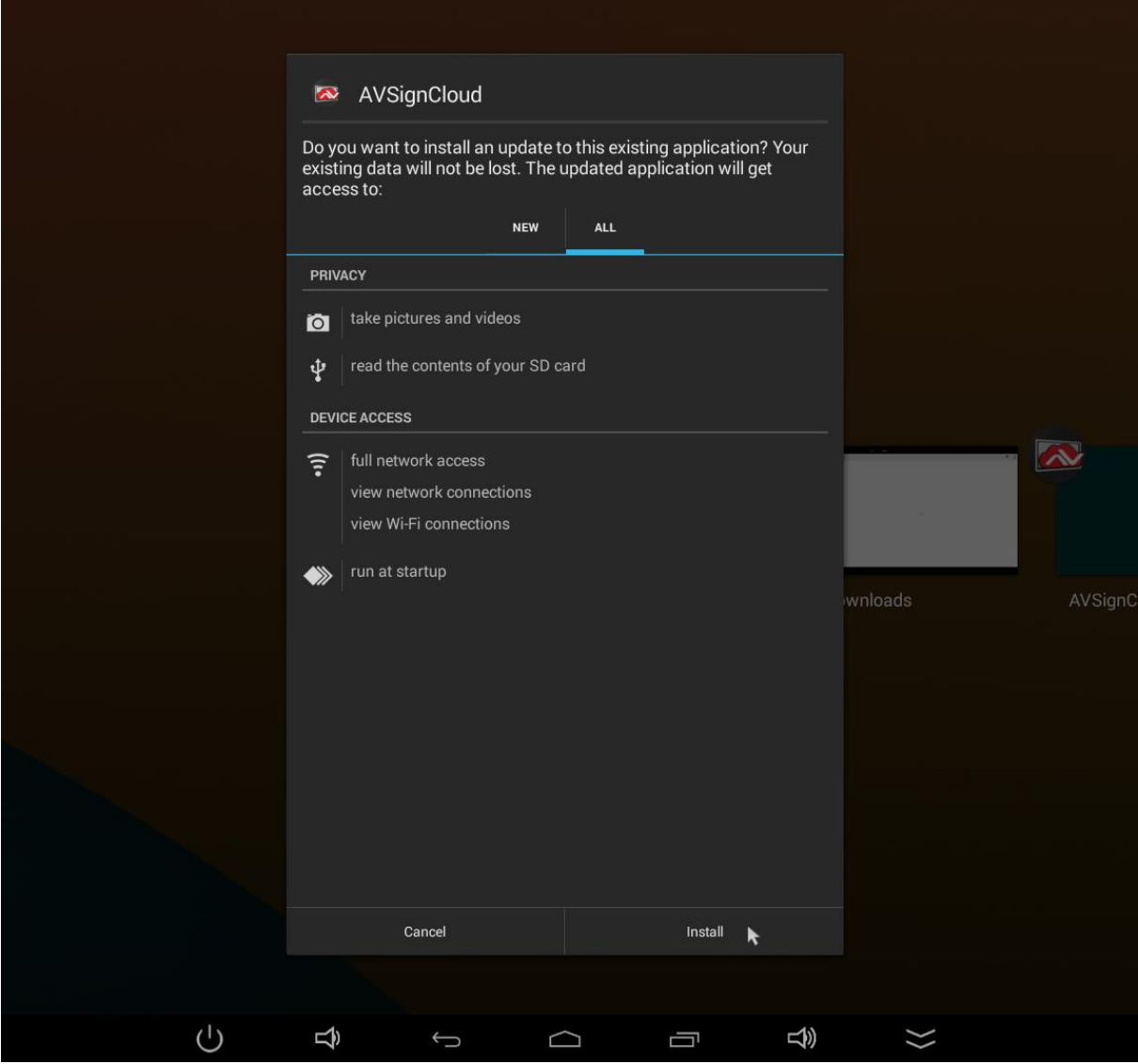

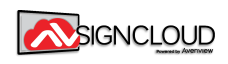

### **ADD PLAYER TO YOUR ACCOUNT**

**Step #1:** Run the app on the screen and wait for the six-digit code.

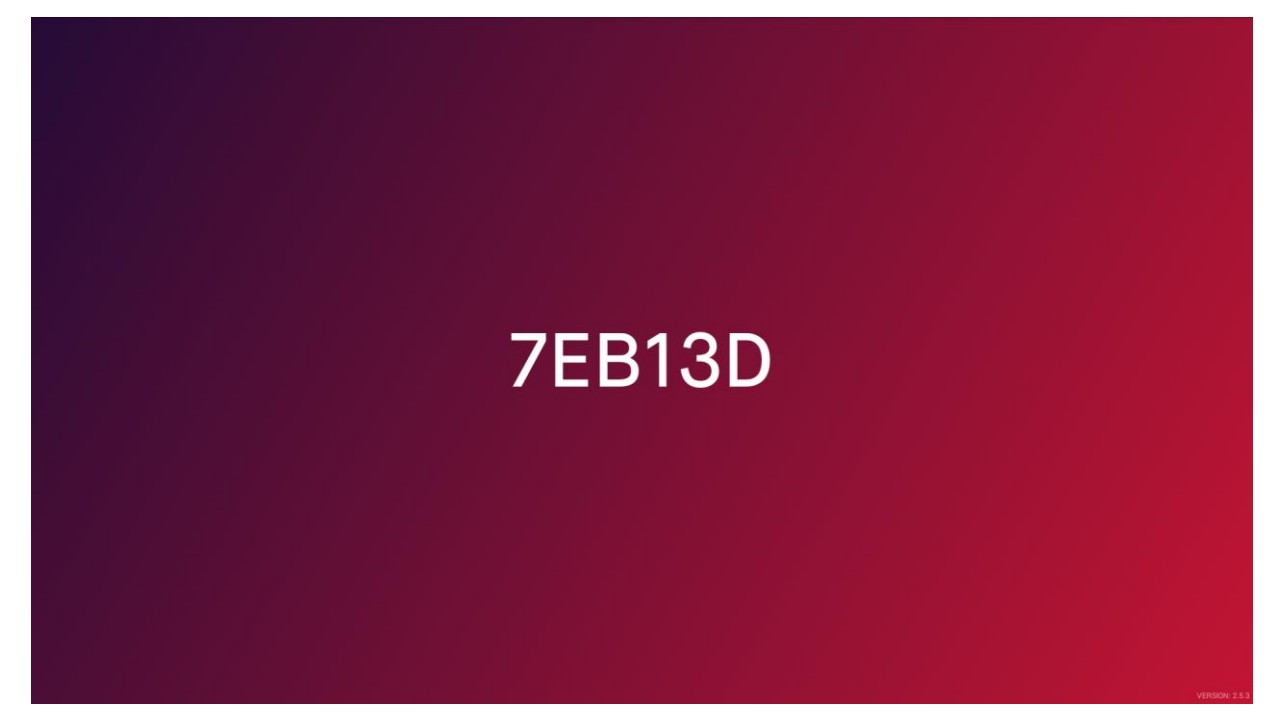

**Step #2:** Login to AVSignCloud and click 'Players' on the left panel

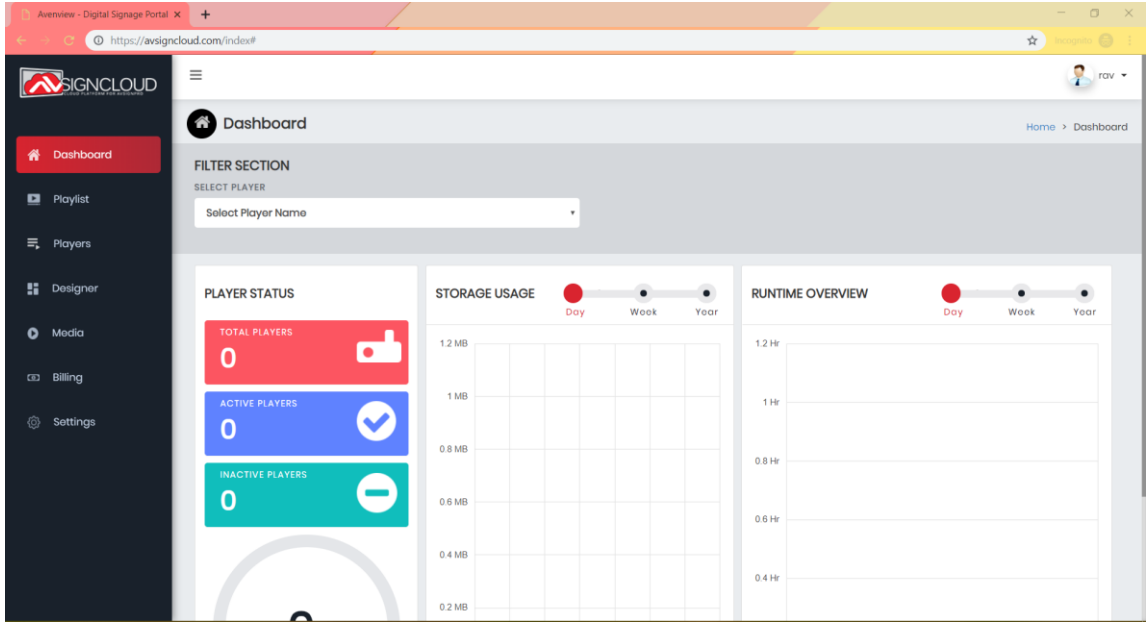

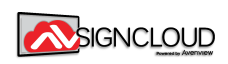

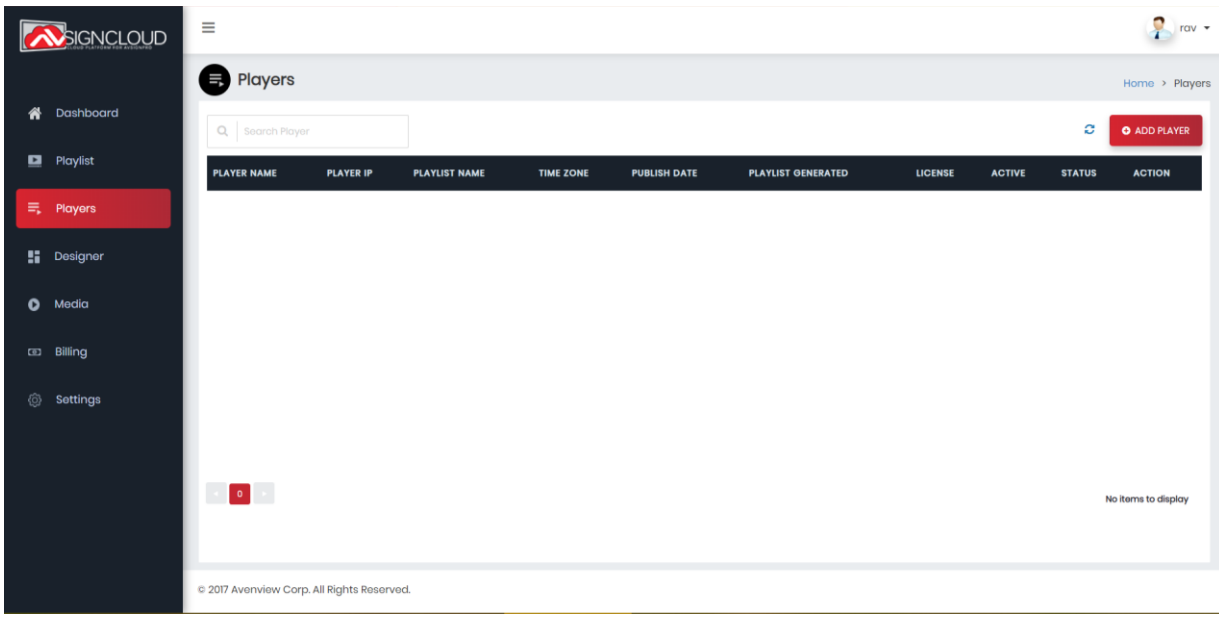

**Step #3:** Click on 'ADD PLAYER' on the top-right corner.

**Step #4:** Use this Hex-Code to fill form. Enter 'HEX CODE' and 'Player Name' and click save. (All other fields are optional)

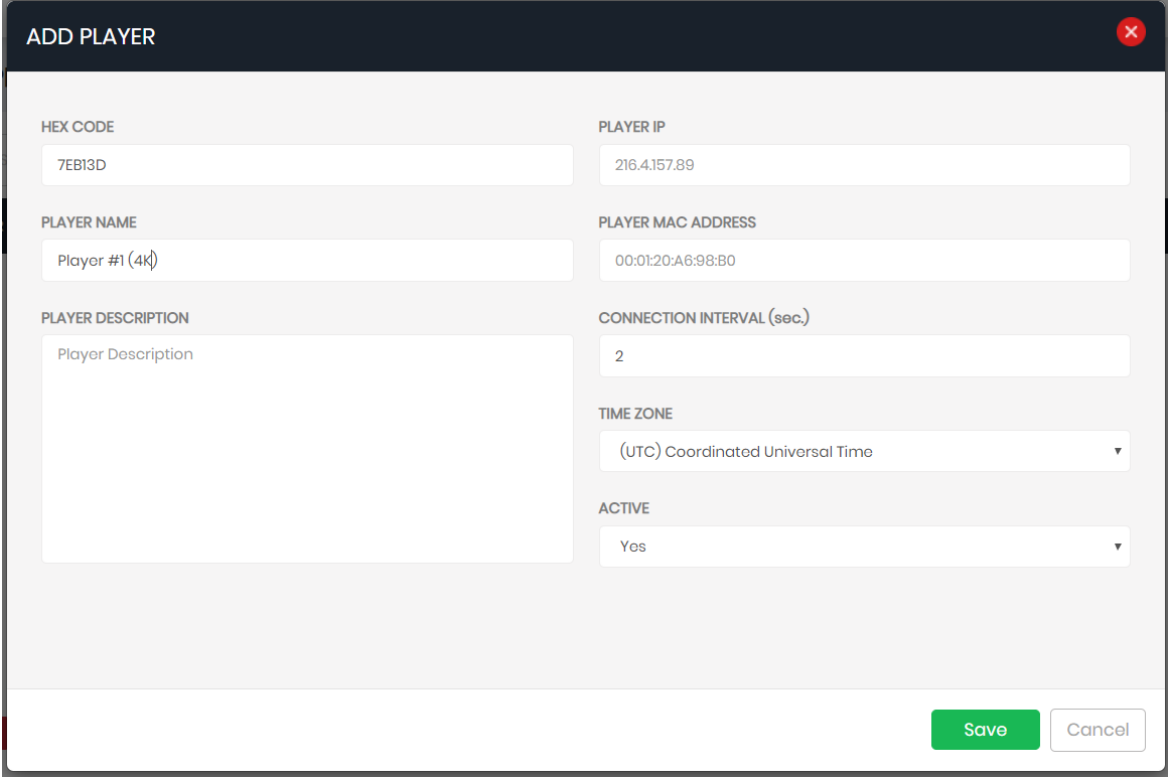

**Step #5:** Wait for 10 seconds and your player will be added to you account.

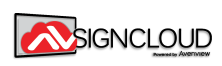

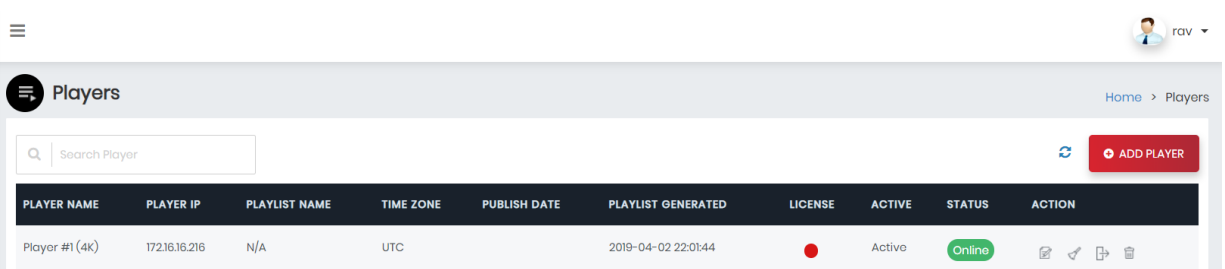

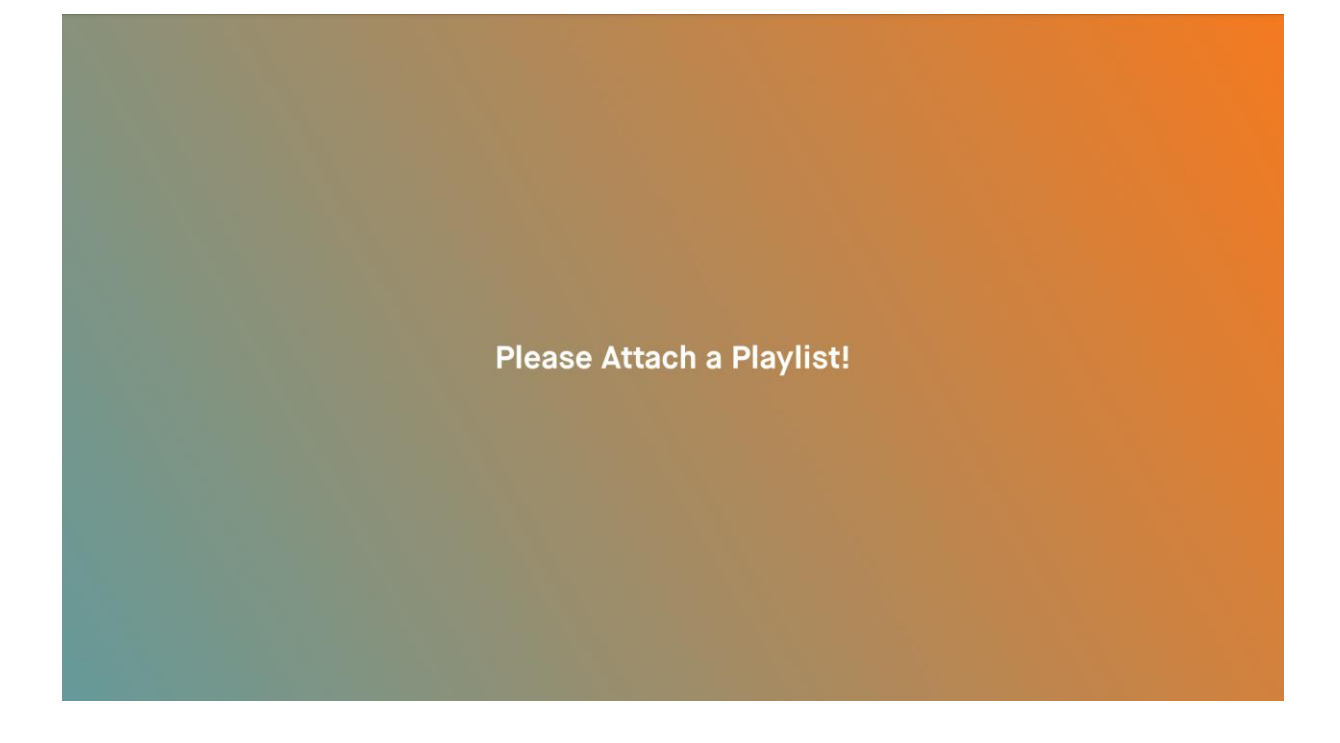

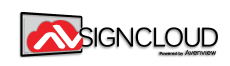

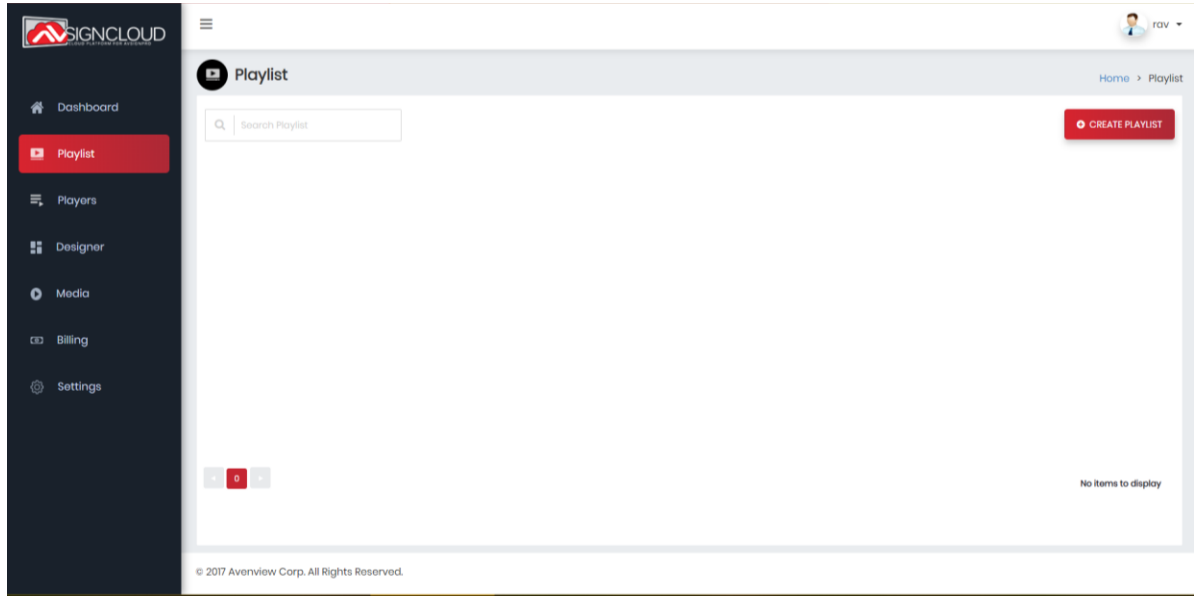

 **Step #1:** Click on 'CREATE PLAYLIST' in the 'Playlist' panel.

**Step #2:** Give the playlist a name, and then click on it. Inside the Playlist page, click 'ADD PRESENTATION'. (This is going to be the default playlist)

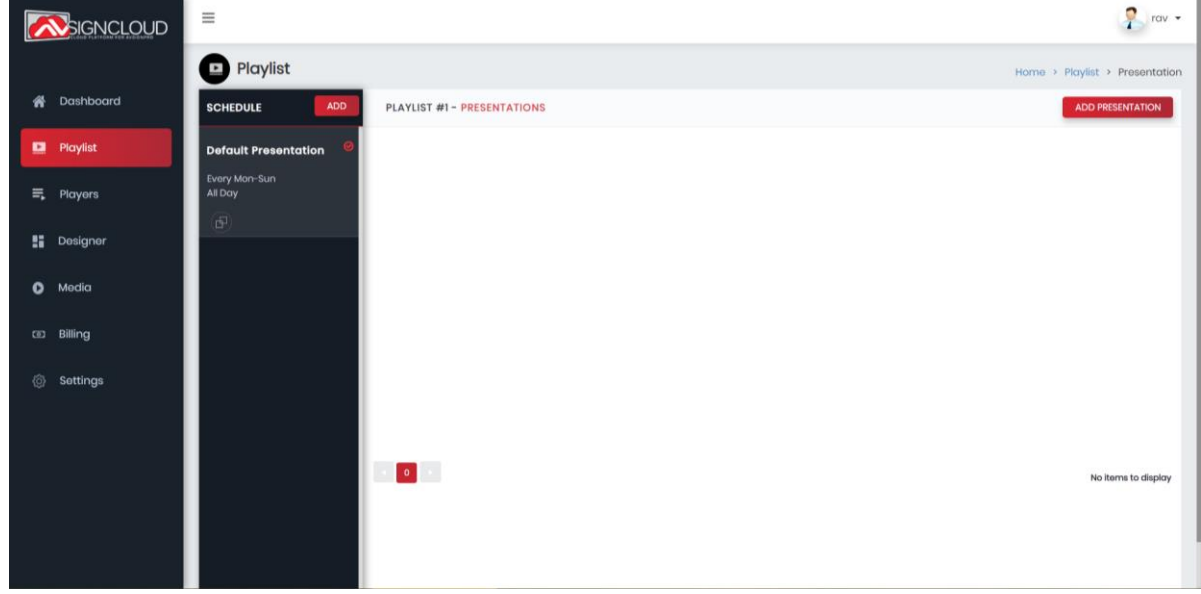

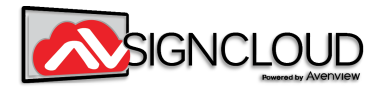

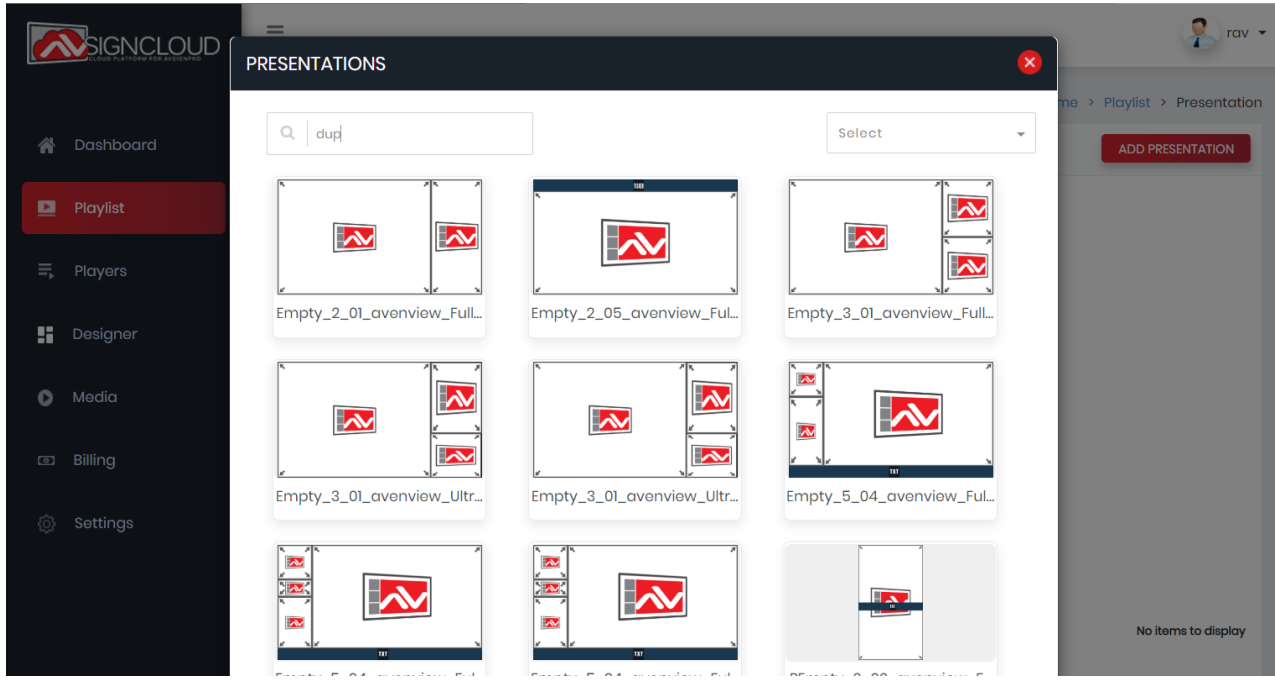

**Step #2:** Select a template of your choice or create a custom template in the 'Designer' panel.

**Step #2:** Load the zones one at a time by selecting the zone and clicking 'ADD'.

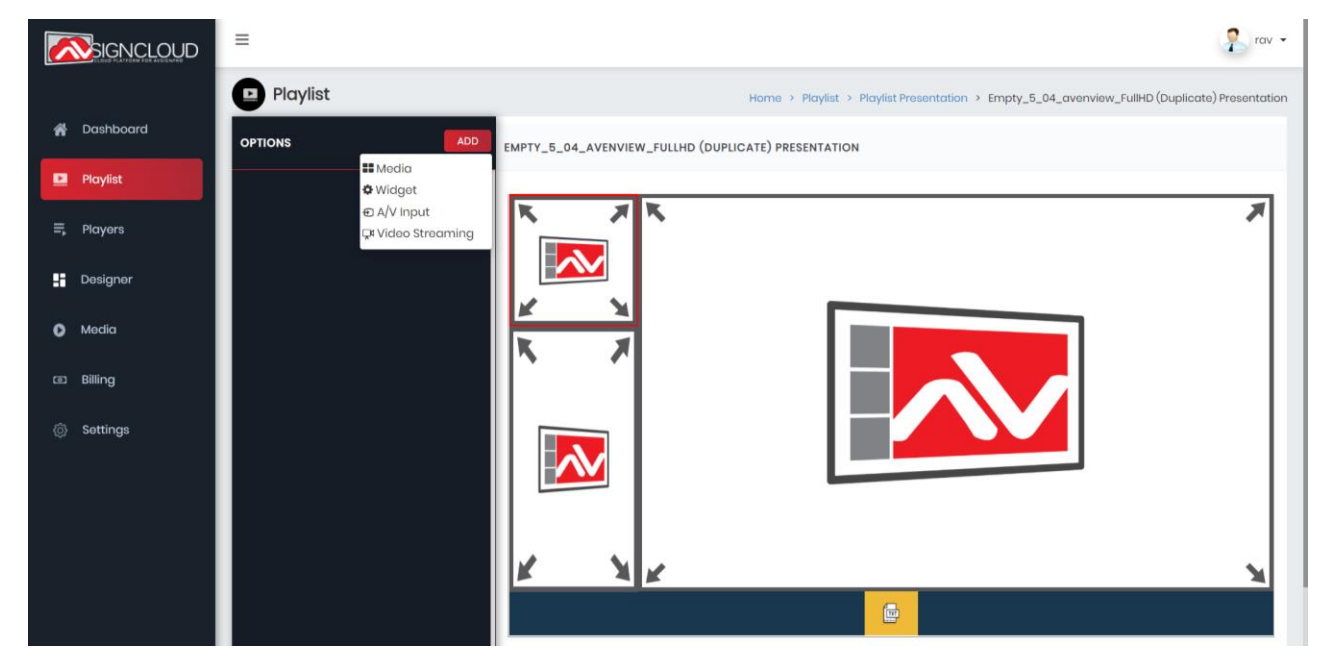

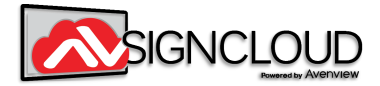

**Step #3:** In this scenario we have created a simple playlist with four zones including a stocks ticker at the bottom.

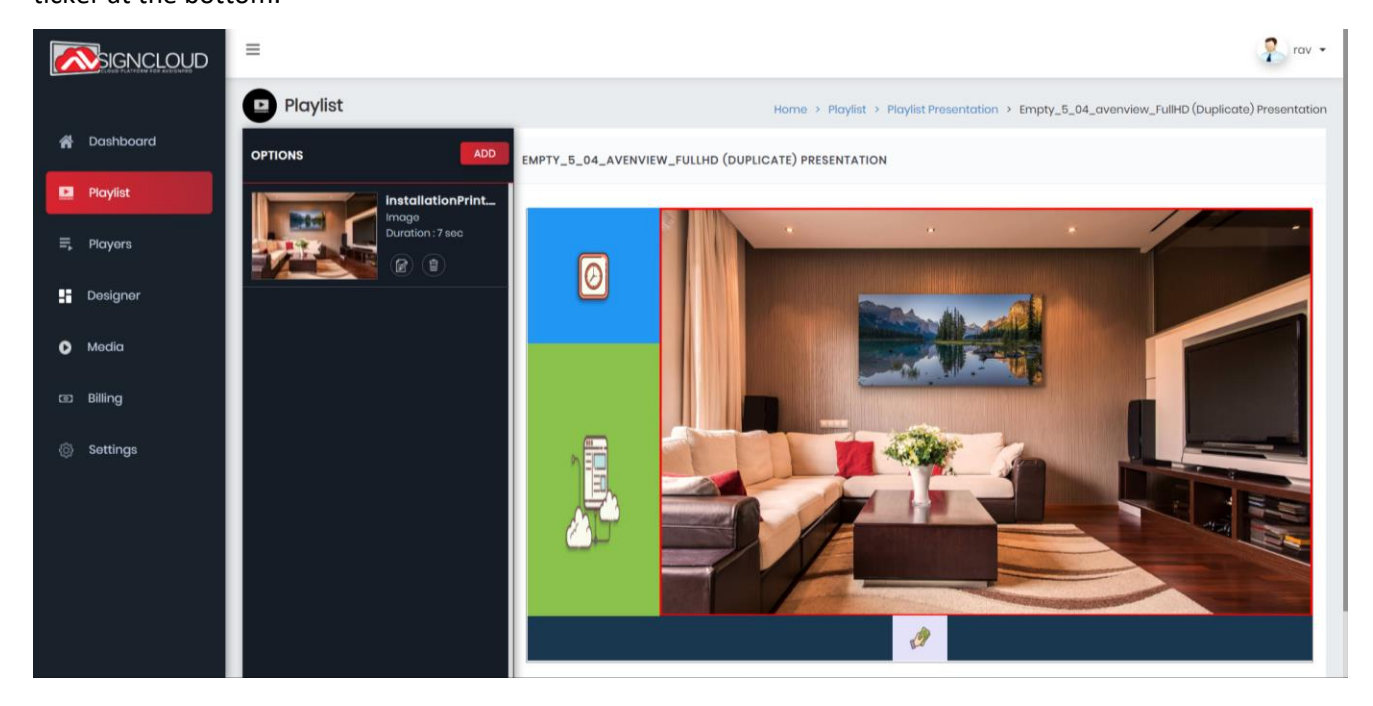

**Step #4:** To push this playlist to the player, go back to the 'Playlist' panel and click on the

'Paper-Clip' icon on the playlist.

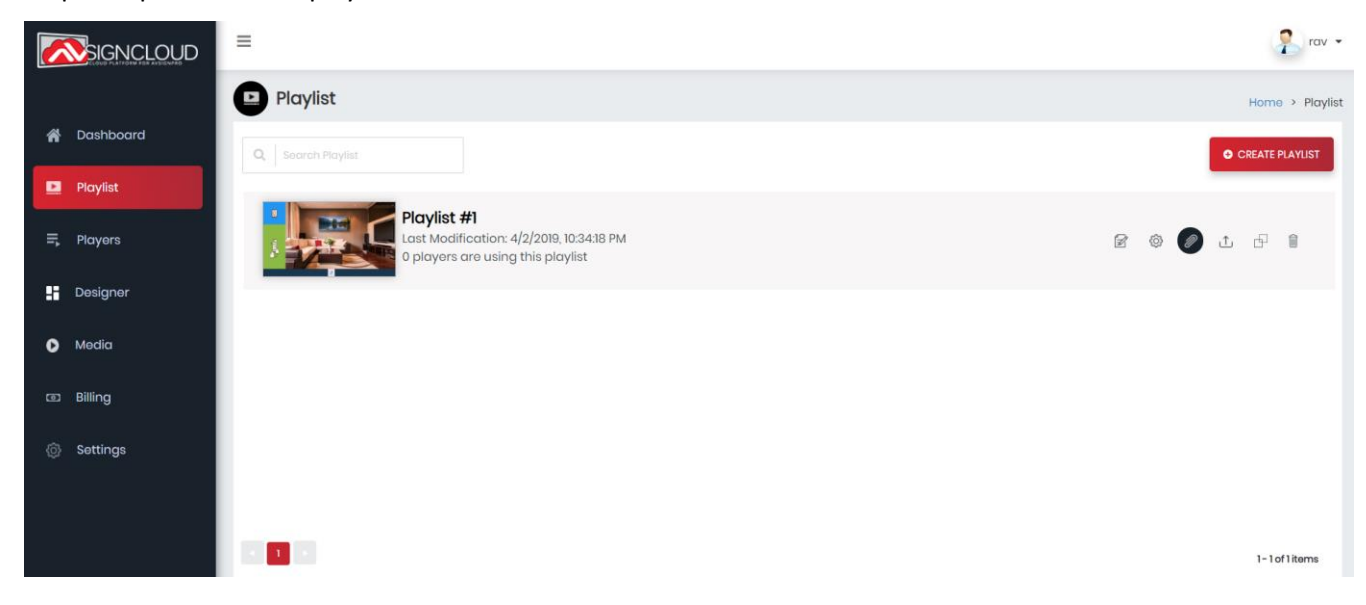

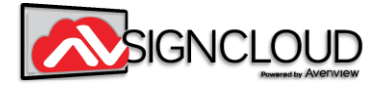

**Step #5:** Select your player by name, and your playlist will be sent to the screen of your

choice.

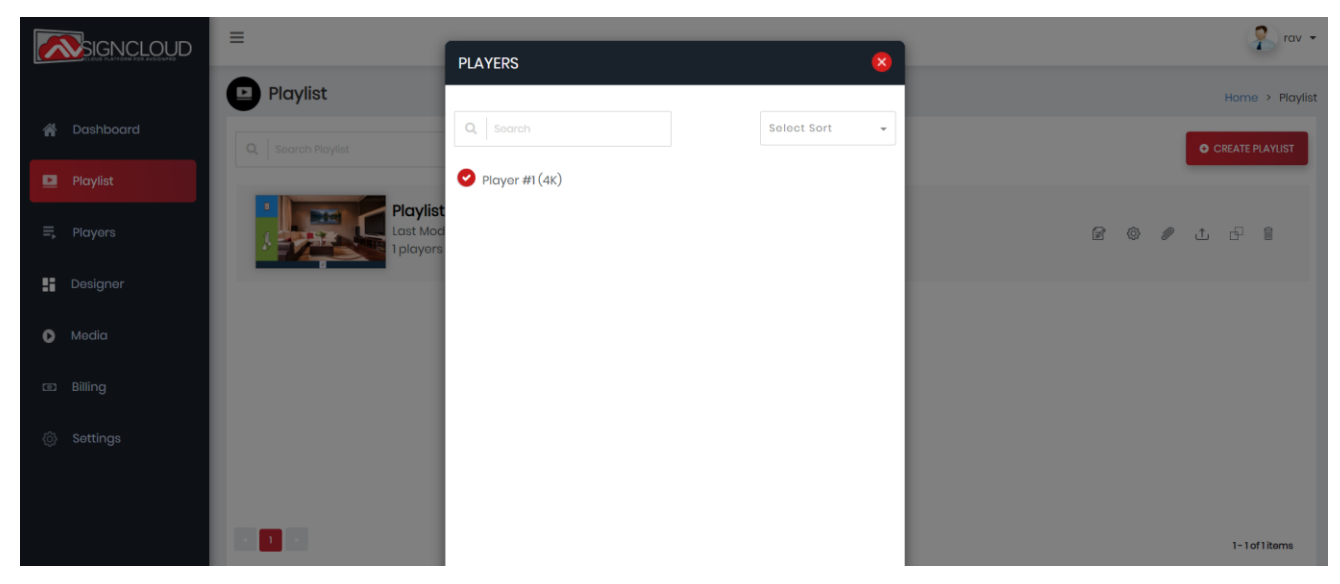

**Finally,** take a look at your screen and the playlist should start immediately

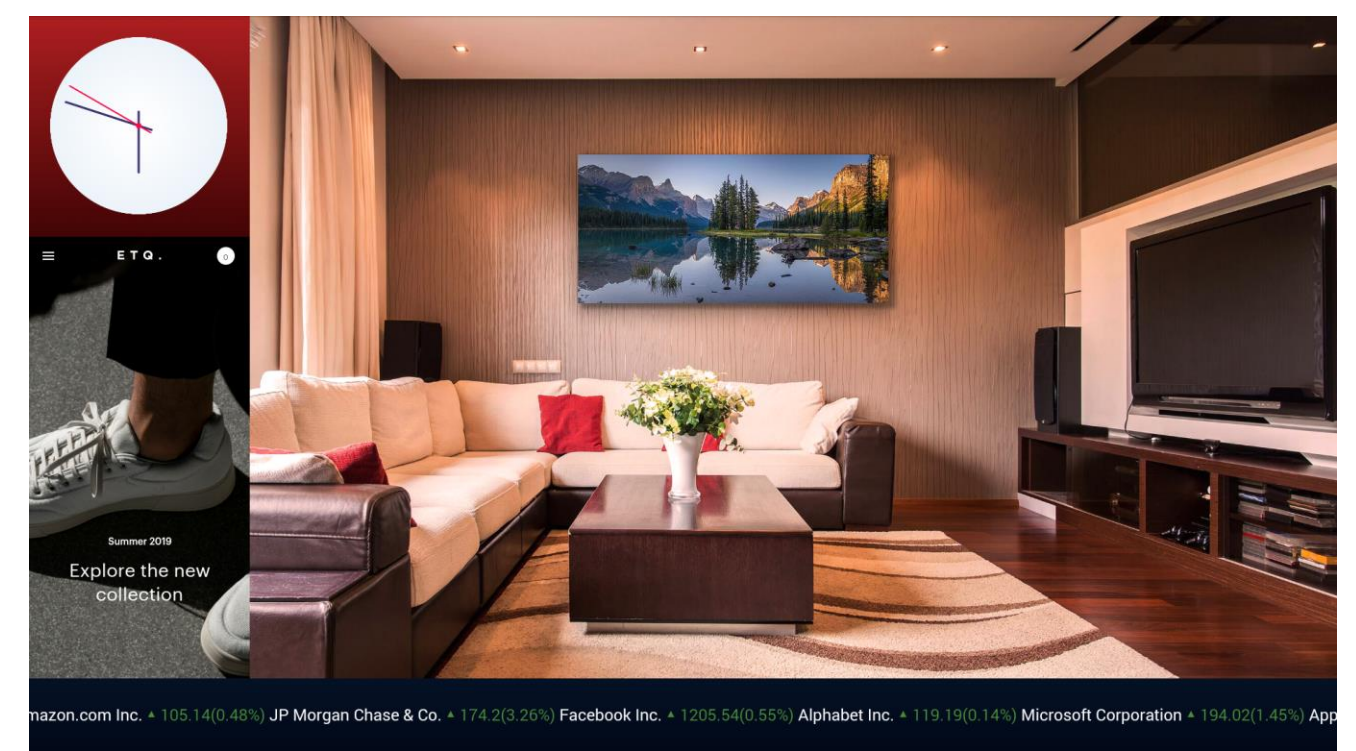

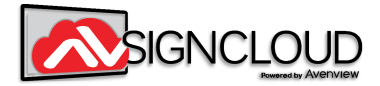

## **TECHNICAL SUPPORT**

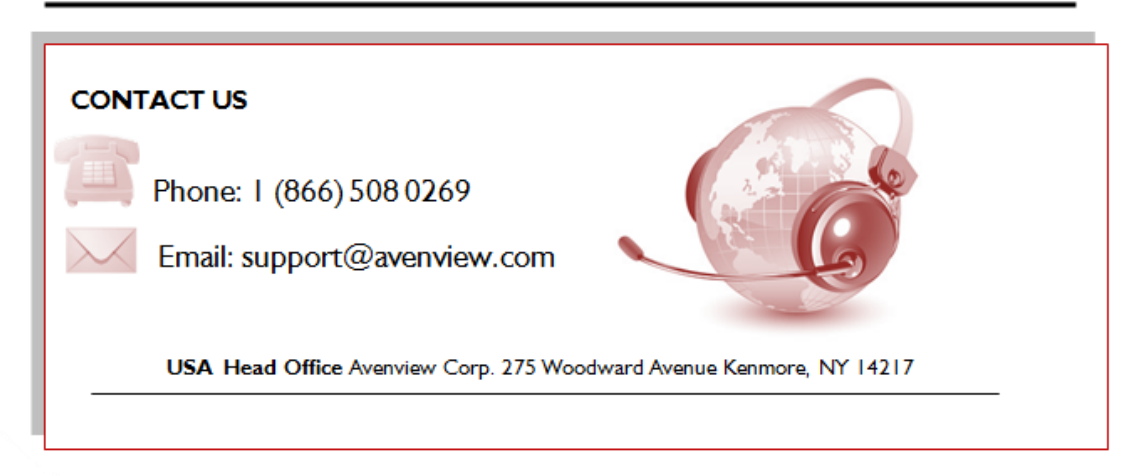

#### **Disclaimer**

While every precaution has been taken in the preparation of this document, Avenview Inc. assumes no liability with respect to the operation or use of Avenview hardware, software or other products and documentation described herein, for any act or omission of Avenview concerning such products or this documentation, for any interruption of service, loss or interruption of business, loss of anticipatory profits, or for punitive, incidental or consequential damages in connection with the furnishing, performance, or use of the Avenview hardware, software, or other products and documentation provided herein.

Avenview Inc. reserves the right to make changes without further notice to a product or system described herein to improve reliability, function or design. With respect to Avenview products which this document relates, Avenview disclaims all express or implied warranties regarding such products, including but not limited to, the implied warranties of merchantability, fitness for a particular purpose, and non-infringement.

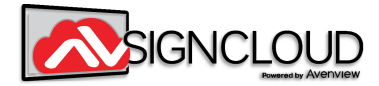